## No. H-11020/1/2015-Tech National Rural Roads Development Agency Ministry of Rural Development, Gol

### 5<sup>th</sup> Floor, NBCC Towers, Bhikaji Cama Place New Delhi-110066

### Date: 29th December, 2015

To,

Sir,

# All Engineer -in-Chief/ Chief Engineers implementing PMGSY

As you may be aware on 25<sup>th</sup> December, 2015 Hon'ble Minister for Rural Development, Panchayati Raj, Drinking Water & Sanitation, Government of India on the occasion of 'Good Governance Day' has launched a Mobile Application with the following two targeted features:

- 1. Uploading of Laboratory Photographs on OMMAS.
- 2. Uploading the Photographs of Stage-wise physical progress of Road works of PMGSY on OMMAS.

2. As per PMGSY guidelines, a laboratory is to be mandatorily established by Contractor at the site once the agreement for the work is executed to test the quality of the material and workmanship. All the DPIU would now have the new "Progress Monitoring Application" for PMGSY installed on their mobiles and will now be able to upload the Geo-tagged lab photograph through the Mobile Application at SI. No. 1 using exiting OMMAs credentials. Also provision is available on OMMAS to upload photographs of the Stage wise physical progress of work. In order to facilitate timely uploading of photographs the Mobile Application at SI. No. 2 enables the PIU to upload the geo-tagged photographs during various stages of Work.

3. In view of the above, you are requested to kindly pass on the necessary instructions to all PIUs and ITNOs of States to ensure that the photographs of Laboratories and appropriate stages of ongoing works are uploaded on OMMAS in next one month's time. There onwards it should be a regular practice that the photographs of Laboratories be uploaded through this Application immediately after establishment of lab and before making first payment to the contractor. Also the photographs related to road works be uploaded at the appropriate stages of physical progress of work. These Mobile Apps can be logged through same Login and Password as is used in OMMAS by PIU.

4. In case of any difficulty in using this Mobile App, we may also organize One Day Orientation for the ITNOs of the States at some convenient place, who will in turn demonstrate the Mobile Applications to the PIUs. The detailed instructions for using these Mobile Applications are enclosed and are also being uploaded on website.

> Yours sincerely, Retroja (I.K. Pateriya) Director (Technical) Tel No: 26179557

1. Login on OMMAS as PIU. The link to download the "Progress Monitoring" Mobile App .apk is available as shown below, at the bottom of the screen.

| lome | Master                | DataEntry 💌   | Existing P        | Road * | Core Network *  | Proposal * | NIT *        | Agreemer          | nt * E    | Execution 1      | Qual                | ity Monitori                    | ing 🔻 Ma                    | aintenance                   | • Gene                            | eral • R              | eport *       |
|------|-----------------------|---------------|-------------------|--------|-----------------|------------|--------------|-------------------|-----------|------------------|---------------------|---------------------------------|-----------------------------|------------------------------|-----------------------------------|-----------------------|---------------|
|      |                       | (ear          | 2015 - 2016       |        | Block           | AL Blocks  |              | Batch             |           | AL Batches       |                     | Eur                             | nding Agenc                 | a Euclin                     | Lagory                            |                       |               |
|      |                       | Proposal Type |                   |        | Proposal Status |            |              | New / Upgradation |           |                  |                     |                                 | nang rigene                 | / ner unun                   | - Actual                          | 100                   |               |
|      |                       |               |                   |        |                 |            | List Proposa | Is Ad             | ld Propos | al               |                     |                                 |                             |                              |                                   |                       |               |
|      |                       |               |                   |        |                 |            |              |                   |           |                  |                     |                                 |                             |                              |                                   |                       |               |
|      | Proposals<br>District | Block         | Package<br>Number | Year   | Road            | Name       | 1000+        | 999-500           | 499-250   | Less<br>Than 250 | Total<br>Habitation | Pavement<br>Length<br>(in Kms.) | MoRD<br>Share (in<br>Lakhs) | State<br>Share (in<br>Lakhs) | Maintenanci<br>Cost (in<br>Lakhs) | Stage<br>Construction | STA (Scru     |
|      |                       |               |                   |        | Grand Total:    |            |              | 0 0               |           | 0 0              | 0                   |                                 | 0.00                        | 0.00                         | 0.00                              |                       |               |
|      | Finalize Pro          | oposal        |                   |        |                 | 14         | Page 1       | of 1 +            | + +1 15   | -                |                     |                                 |                             |                              |                                   | No re                 | cords to viev |
|      |                       |               |                   |        |                 |            |              |                   |           |                  |                     |                                 |                             |                              |                                   |                       |               |
|      |                       |               |                   |        |                 |            |              |                   |           |                  |                     |                                 |                             |                              |                                   |                       |               |

Figure - 1

2. Click on "Progress monitoring" to download the .apk and install in your device. Open the app and enter the existing PIU credentials of OMMAS.

| Progress Monitoring (PMGSY)                                    |
|----------------------------------------------------------------|
| Online Management, Monitoring and Accounting System<br>(OMMAS) |
| PRADHAN MANTRI GRAM<br>SADAK YOJANA                            |
| upagra                                                         |
|                                                                |
| Login                                                          |
| Powered by e-Governance Group, C-DAC Pune                      |

3. After entering the "User Name" and "Password" of the PIU (same as used for OMMAS data entry), click on login button. On successful authentication, screen for registration is displayed. The registration is a **onetime process**.

| - 🔸          | PRADHAN MANTRI GRAM<br>SADAK YOJANA |
|--------------|-------------------------------------|
|              | My Account                          |
| Rajiv        |                                     |
| Kumar        |                                     |
| 9836254758   |                                     |
| up-agr@pmgsy | /.nic.in                            |
| Submit       |                                     |
| N            | ote : All fields are mandatory.     |

Figure - 3

4. On successful registration, the menu screen is displayed.

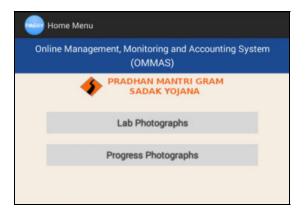

Figure – 4

5. On selecting "Lab Photographs", option to enter the package number is displayed.

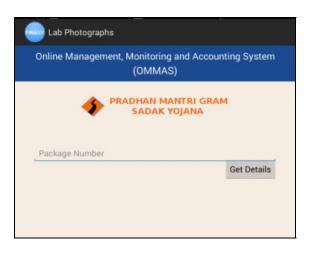

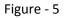

6. Enter the package number as per OMMAS and press "Get Details" button. Confirmation message to download the work details is displayed.

| Lab Photographs                    |                         |
|------------------------------------|-------------------------|
| Online Management, Monitor<br>(OMN |                         |
|                                    | MANTRI GRAM<br>K YOJANA |
|                                    | Get Details             |
| PMGSY                              |                         |
| Are you sure to download packa     | ge details ?            |
| No                                 | Yes                     |
|                                    | p                       |
|                                    |                         |
|                                    |                         |

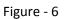

7. On confirmation, the work list is displayed.

| 🔶 PF                                                  | RADHAN MANTRI GRAM<br>SADAK YOJANA |
|-------------------------------------------------------|------------------------------------|
| •                                                     |                                    |
|                                                       | Work Details                       |
| Package Id : UP0461                                   |                                    |
| Sanction Year: 2011-201                               |                                    |
| Name of Work : Akbarpur                               | r Dostpur - Pakkhanpur             |
| Proposal Type : Road                                  |                                    |
| Length: 2.000                                         |                                    |
| Progress Status : In Prog<br>Agreement Date : 08/11/2 |                                    |
| No.of Photo Uploaded : 0                              |                                    |
| Length in Km. for Road work and in mtra               |                                    |
| congress of the read work and in the                  | Work Details                       |
| Package Id : UP0461<br>Sanction Year : 2011-201       | 12                                 |
| Lab Establishment Date :                              | Pick date                          |
|                                                       | Save Lab Details                   |
|                                                       |                                    |
|                                                       |                                    |
|                                                       |                                    |

Figure - 7

8. Enter the "Lab Establishment Date" by pressing the "Pick date" button. Option to select the date is displayed.

|        |                      | Wor                  | k Deta |     |     |     |       |      |    |      |
|--------|----------------------|----------------------|--------|-----|-----|-----|-------|------|----|------|
|        | UP0461               | 0010                 |        |     |     |     |       |      |    |      |
|        | r: 2011∹<br>k: Hajpu | 2012<br>ir - Tajupur | Khan   | ugu |     |     |       |      |    |      |
|        |                      |                      |        |     |     |     |       |      |    |      |
| hu, 24 | Dec 201              | 5                    |        |     |     |     |       |      |    |      |
|        |                      |                      |        | 3   | Dec | emł | oer 2 | 2015 | 5  |      |
|        |                      |                      |        | м   | т   | w   | т     | F    | s  | s    |
| 23     | Nov                  | 2014                 | 49     | 30  | 1   | 2   | 3     | 4    | 5  | 6    |
| 24     |                      |                      | 50     | 7   | 8   | 9   | 10    | 11   | 12 | 13   |
| 24     | Dec                  | 2015                 | 51     | 14  | 15  | 16  | 17    | 18   | 19 | 20   |
|        | Jan                  | 2016                 | 52     | 21  | 22  | 23  | 24    | 25   | 26 | 27   |
| 25     |                      |                      | 53     | 28  | 29  | 30  | 31    | 1    | 2  | 3    |
| 25     |                      |                      |        |     | 5   | 6   | 7     | 8    | 9  | 10   |
| 25     |                      |                      | 1      | 4   | D   | ~   |       |      |    | - 23 |

Figure - 8

9. Select the date and press "Set" button.

| · · · · · · · · · · · · · · · · · · ·  | SADA        | K YOJANA |
|----------------------------------------|-------------|----------|
| Length in Km. for Road work and in mtr | s. for LSB. |          |
|                                        | Work De     | etails   |
| Package Id : UP0461                    |             |          |
| Sanction Year: 2011-201                |             |          |
| Name of Work : Hajpur -                | Tajupur Kha | nupur    |
| Proposal Type : Road                   |             |          |
| Length : 2.800                         |             |          |
| Progress Status : In Prog              |             |          |
| Agreement Date : 08/11/                |             |          |
| No.of Photo Uploaded : 0               |             |          |
|                                        |             |          |
| Length in Km. for Road work and in mtr |             | and a    |
|                                        | Work De     | etails   |
| Length in Km. for Road work and in mtr |             | etails   |
|                                        | Work De     |          |

Figure - 9

10. Press the "Take Photo" to capture the photograph of the laboratory. Capture the photograph and save.

| Lab Photographs                                                                                                    |
|----------------------------------------------------------------------------------------------------|
| PRADHAN MANTRI GRAM<br>SADAK YOJANA                                                                                                    |
| Work Details                                                                                                    |
| Package Id : UP0461<br>Sanction Year : 2011-2012<br>Name of Work : Akbarpur Dostpur - Pakkhanpur<br>Proposal Type : Road<br>Length : 2.000<br>Progress Status : In Progress<br>Agreement Date : 08/11/2012<br>No.of Photo Uploaded : 0<br>Length in Km. for Road work and in mtrs. for LSB. |
| Work Details                                                                                                    |
| Package Id : UP0461<br>Sanction Year : 2011-2012<br>Lab Establishment Date : 24/12/2015<br>Photo Taken : 1/1                                                                                                    |
| Submit Details                                                                                                    |
| Submit Details                                                                                                    |
|                                                                                                    |

### Figure - 10

11. Press the "Submit Details" button to upload the Lab Photograph and lab establishment date to OMMAS. The status is shown as "Photo Uploaded – Yes".

|                                                                                                    | PRADHAN MANTRI GRAM<br>SADAK YOJANA                                                              |
|----------------------------------------------------------------------------------------------------|--------------------------------------------------------------------------------------------------|
|                                                                                                    | Work Details                                                                                     |
| Package Id : UF<br>Sanction Year :<br>Name of Work :<br>Proposal Type :<br>Length : 2.000<br>Progress Status<br>Agreement Date<br>No.of Photo Uplo<br>Length in Km. for Road w | 2011-2012<br>Akbarpur Dostpur - Pakkhanpur<br>Road<br>: In Progress<br>: 08/11/2012<br>baded : 0 |
|                                                                                                    | Work Details                                                                                     |
|                                                                                                    | 2011-2012<br>Int Date : <b>24/12/2015</b><br>1/1                                                 |

Figure - 11

- 12. Press the back button on the mobile and come to the menu screen. Select "Progress Photographs" from Figure 4.
- 13. On selecting "Progress Photographs", option to enter the package number is displayed.

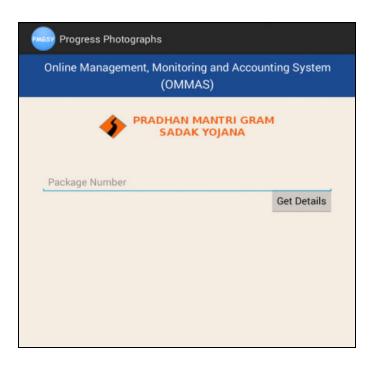

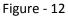

14. Enter the package number as per OMMAS and press "Get Details" button. Confirmation message to download the work details is displayed. On confirmation, the work list is populated.

| Progress Photographs                                                                                                    |                  |
|----------------------------------------------------------------------------------------------------|------------------|
| PRADHAN MANTRI GR<br>SADAK YOJANA                                                                                                    | АМ               |
| Work Details Package Id : UPAG101 Sanction Year : 2013-2014 Name of Work : Track Road Proposal Type : Road Length : 20.000 Progress Status : Completed Agreement Date : 17/07/2013 No.of Photo Taken : 5 No.of Photo Uploaded : 0 Length in Km. for Road work and in mms. for LSB.               |                  |
|                                                                                                    | Upload Photo     |
| Work Details                                                                                                    |                  |
| Package Id : UPAG101<br>Sanction Year : 2013-2014<br>Name of Work : split work<br>Proposal Type : Road<br>Length : 20.000<br>Progress Status : Completed<br>Agreement Date : 01/04/2013<br>No.of Photo Taken : 1<br>No.of Photo Uploaded : 0<br>Length in Km. for Road work and in mts. for LSB. |                  |
| Take Ph                                                                                                    | oto Upload Photo |

### Figure - 13

15. Press the "Take Photo" button to capture photograph of the work against the work status. The following screen is displayed.

| Take Photos                                  |  |  |  |
|----------------------------------------------|--|--|--|
| PRADHAN MANTRI GRAM<br>SADAK YOJANA          |  |  |  |
| Select Status                                |  |  |  |
| Status                                       |  |  |  |
| Select Status                                |  |  |  |
| Road works in progress                       |  |  |  |
| Finished or ongoing earth work level         |  |  |  |
| Finished GSB Level                           |  |  |  |
| Finished Base Course Level                   |  |  |  |
| Finished or ongoing bituminous surface level |  |  |  |
| Finished or ongoing major CD structure       |  |  |  |
| Ongoing earthwork and CD structures only     |  |  |  |
|                                              |  |  |  |

Figure - 14

16. Select the status against which the photograph to be captured, enter the description and press "Take Photo". The officer can record specific remark about Photograph in the text box.

| PRADHAN MA             |        |
|------------------------|--------|
| Road works in progress | •      |
| progress test          |        |
| Photo Taken : 5/20     |        |
| Take Photo             | Cancel |

Figure - 15

17. Take the photograph of the road and submit to OMMAS.

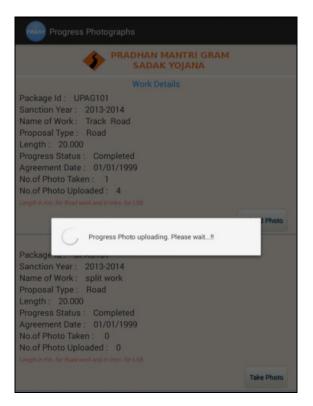

Figure - 16

18. Once submitted the status is displayed.

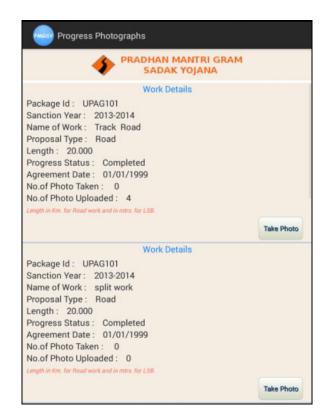

Figure - 17